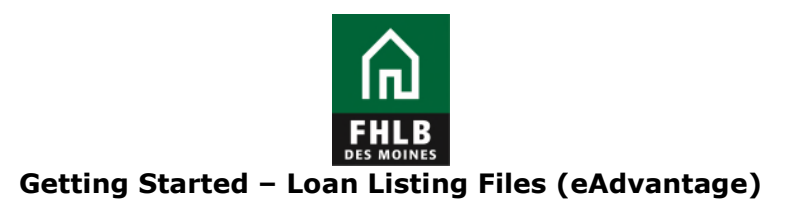

Regardless of a member's APSA type, the following collateral types will need to be pledged via the monthly Loan Listing update on eAdvantage:

- HELOCs type codes 1423, 1424
- Held for Sale type code 1106
- Construction Loans type code 1431
- Multi-family LOCs type code 1441, 1442
- Commercial Real Estate LOCs type code 1443, 1444
- Business LOCs type code 1626
- Agri-Business LOCs type code 1627
- Participations type codes 1461, 1470, 1471, 1472, 1561, 1570, 1571, 1572

## **Follow these steps to pledge collateral through a loan listing.**

- 1. Create your file. There are three file formats available on the Members Site: members.fhlbdm.com
	- a. Choose the correct file format based on:
		- Asset class pledged
			- APSA type executed
				- Blanket APSA Members will use the General File Format
				- Specific and Delivery APSA Members will use the Expanded File Format
	- b. One file is created even though there are multiple type codes on the file.
	- c. All file formats must be saved in a .csv format.

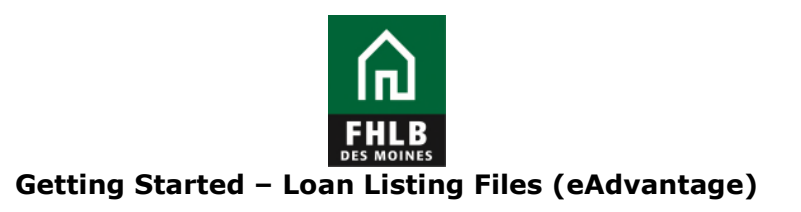

2. Once the file has been created, log in to eAdvantage

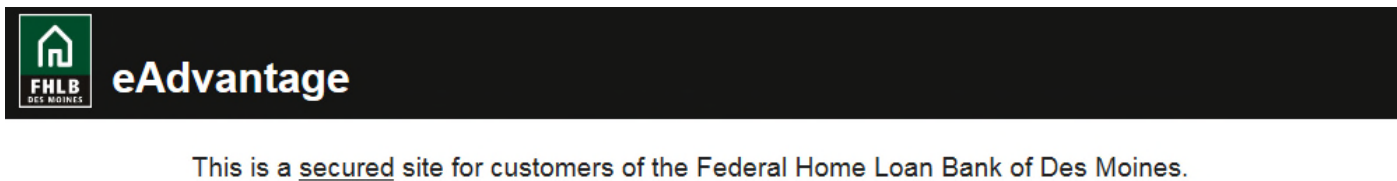

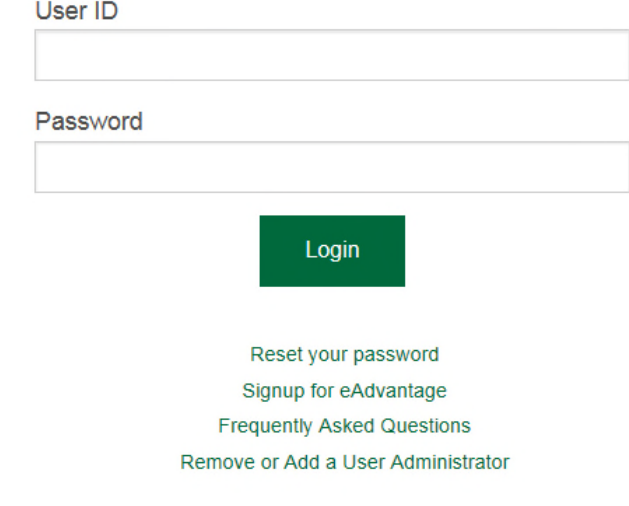

For optimum performance, the Bank recommends the use of Internet Explorer 9.0 or higher.

Terms and Conditions of Use Privacy Policy Disclaimer fhlbdm.com

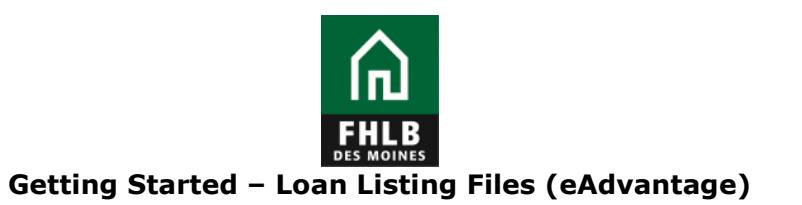

3. Hover over "Line of Business," then choose "Collateral" when the dropdown menu appears.

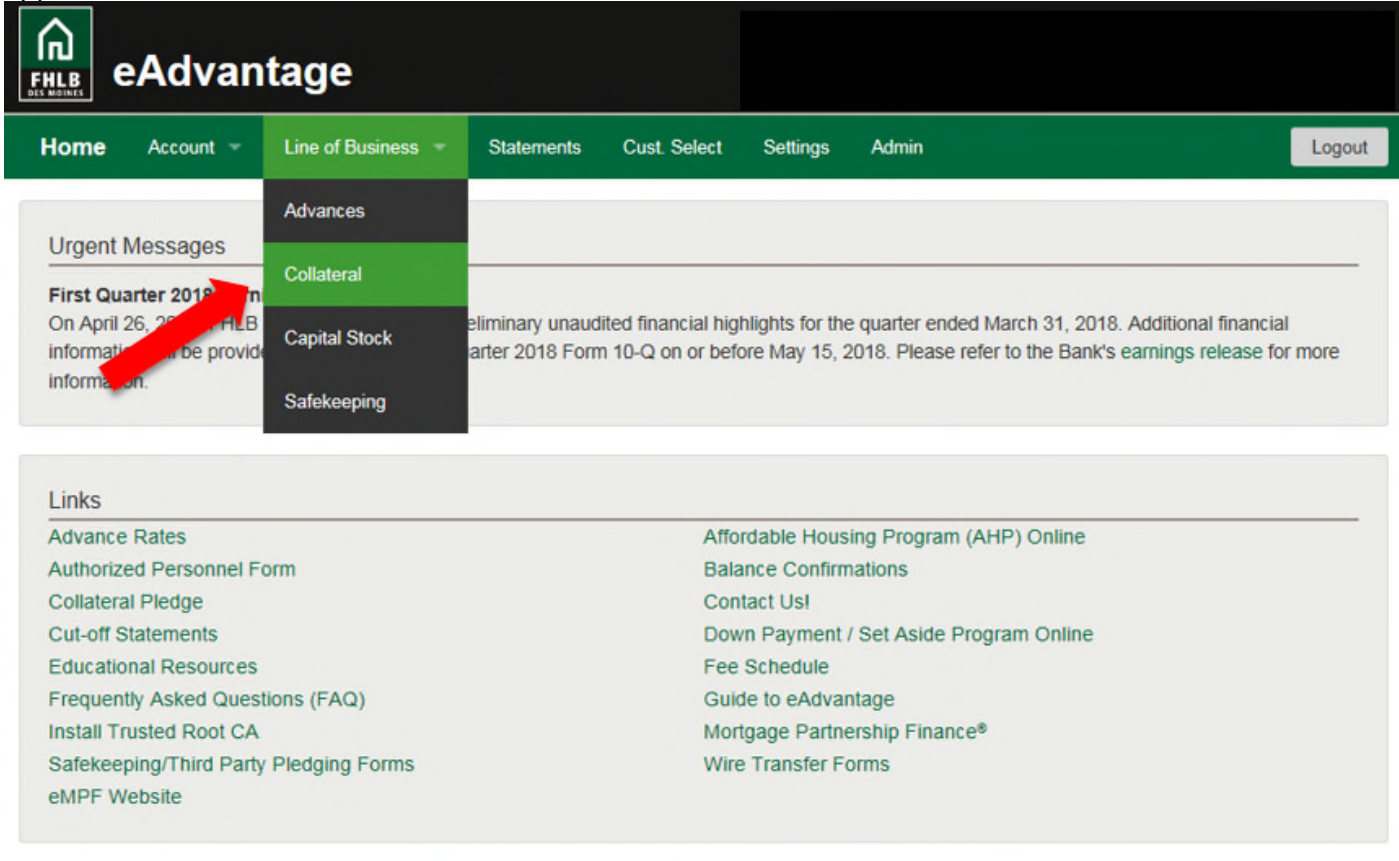

Terms and Conditions of Use Privacy Policy Disclaimer fhlbdm.com

For technical assistance, call 1-800-544-3452, ext. 1029 servicedesk@fhlbdm.com

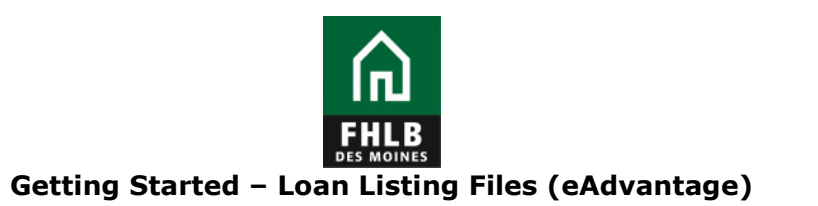

4. The Collateral Summary screen will show what is being pledged. Click on the **Loan Listing** button.

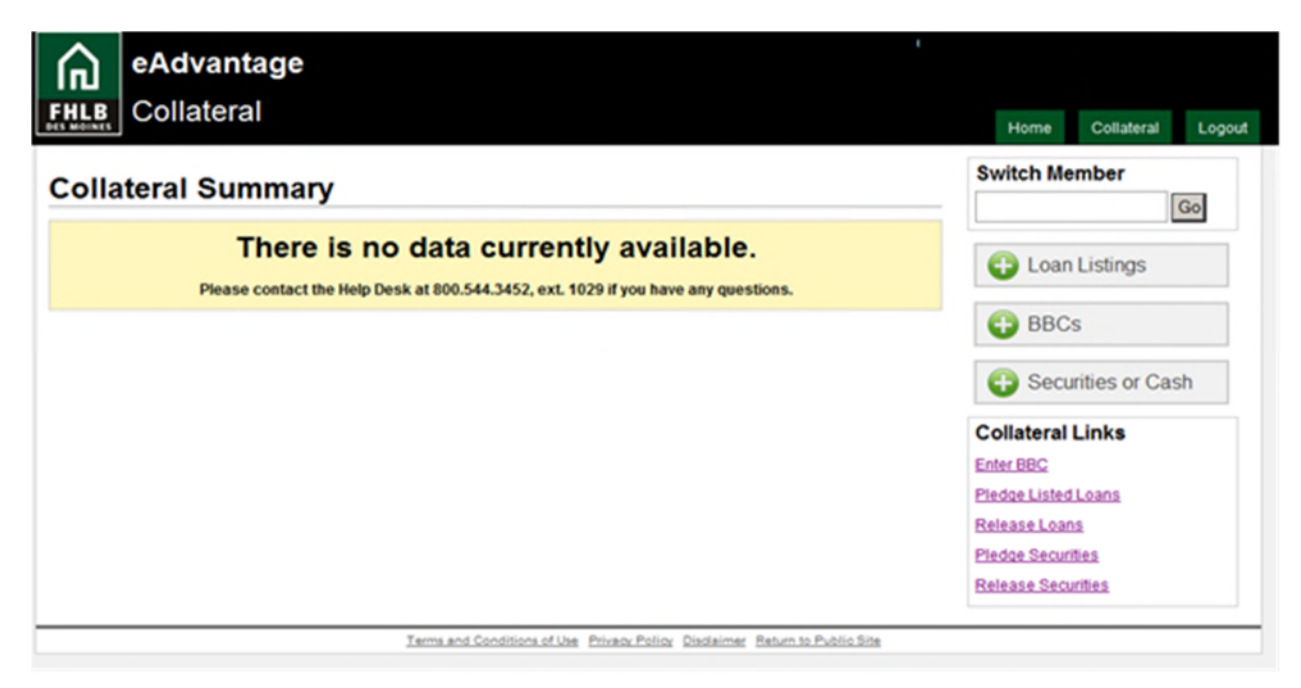

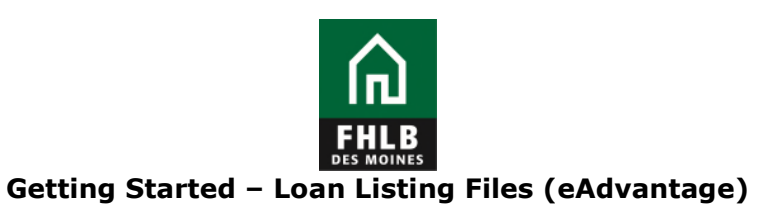

5. To pledge listed loans click either the link titled **Pledge Listed Loans** or **Submit Loan Listing**. A sample file layout is available on the collateral section of the members site under pledging loans, loan listing file formats.

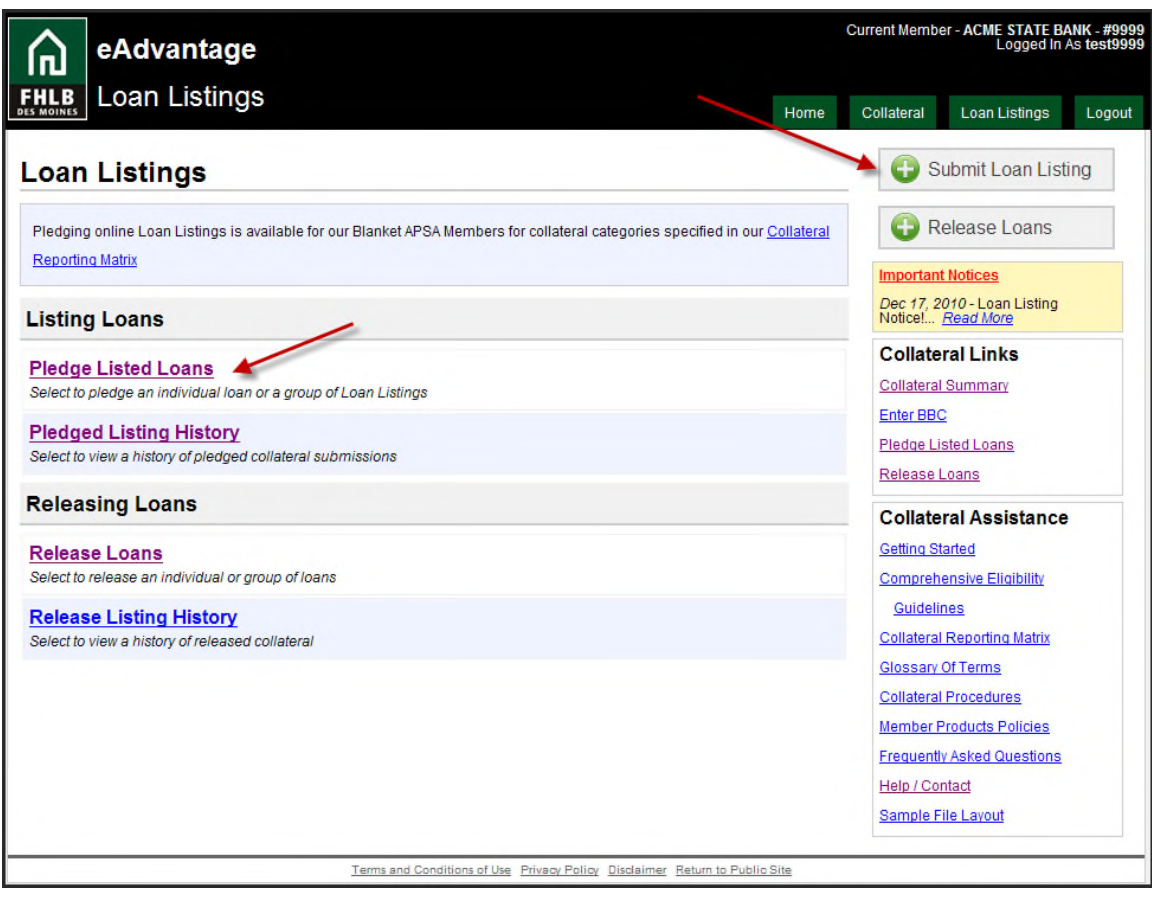

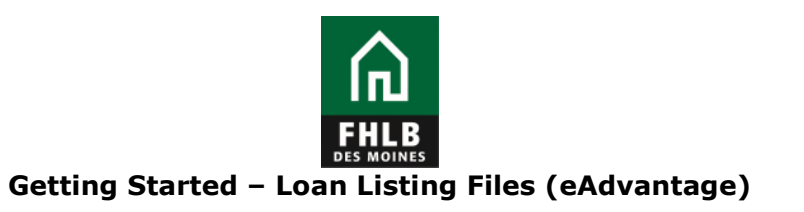

6. Click the **Browse** button to navigate your server or computer and choose the loan file you would like to pledge.

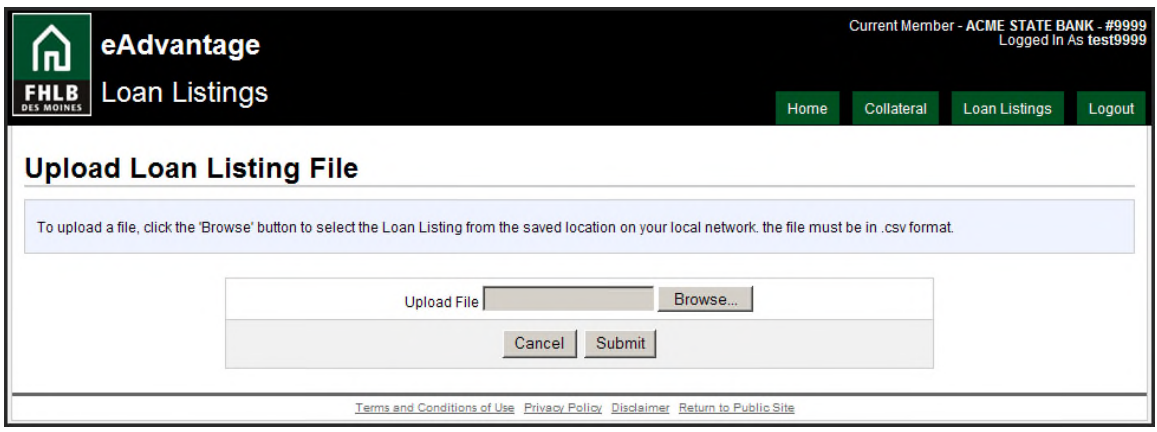

7. Review the summary detail screen of the submitted file for accuracy then click the Submit Loan File button to upload the file.

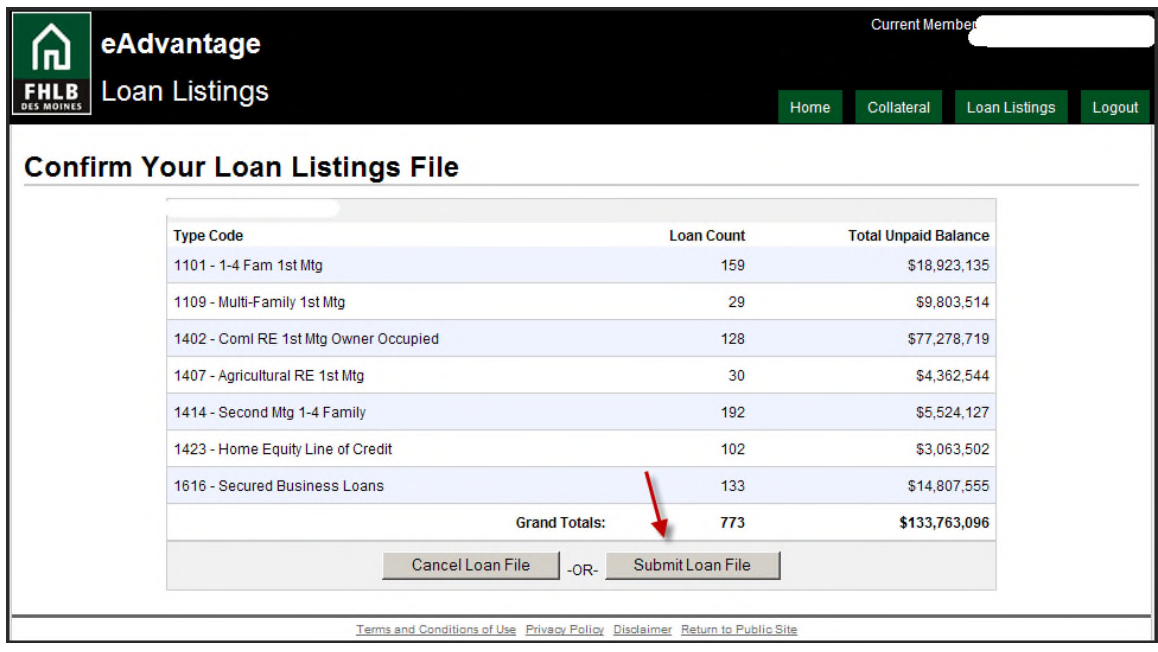

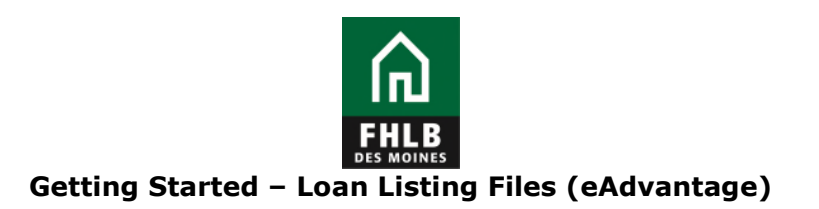

8. Read and confirm that you agree to the terms and conditions contained in Exhibit A-Confirmatory Assignment.

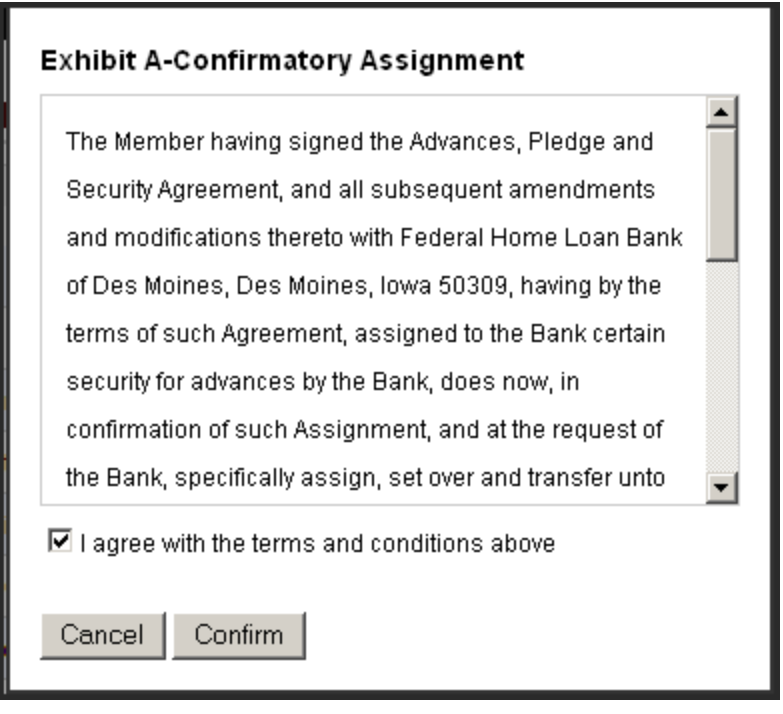

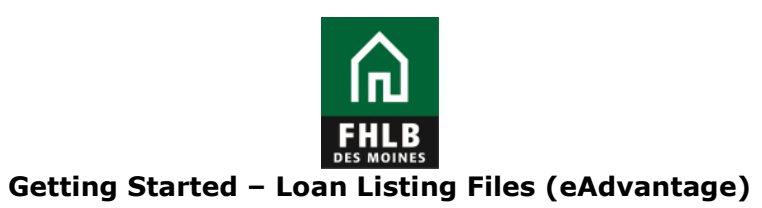

9. The file status will display as Pending until the loan file is completed. Once the file is final it will display as Completed. Loan listing files submitted through eAdvantage are processed every hour.

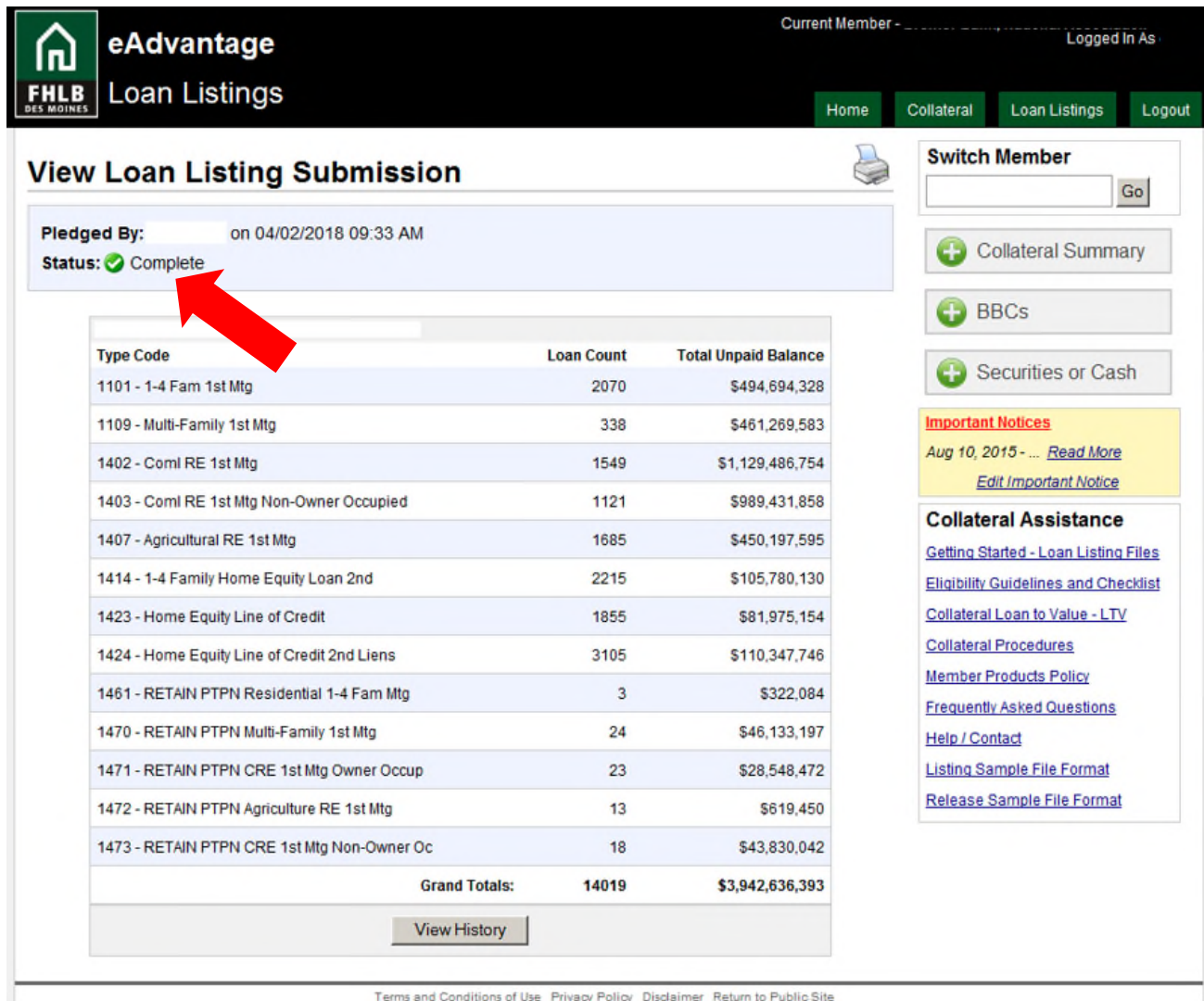

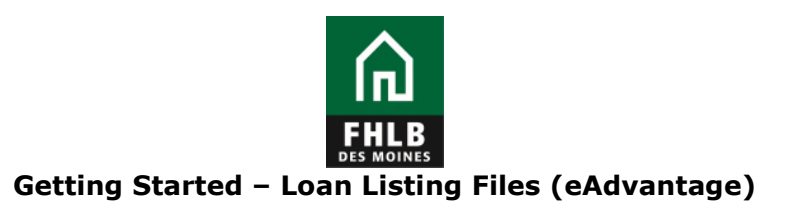

10.Click the View History button for a history of loan listing submissions.

|                                             | Current Member -<br>eAdvantage |   |               | Logged In As                                                                                                    |                           |  |
|---------------------------------------------|--------------------------------|---|---------------|----------------------------------------------------------------------------------------------------|---------------------------|--|
| Loan Listings<br><b>FHLB</b>                |                                |   | Home          | Collateral<br>Loan Listings                                                                                                    | Logout                    |  |
| <b>Loan Listing History</b>                 |                                |   |               | <b>Switch Member</b><br>Go                                                                                                    |                           |  |
| History of Ioan listing submissions         |                                |   |               |                                                                                                    | <b>Collateral Summary</b> |  |
| <b>Submission Date</b><br><b>Pledged By</b> |                                |   | <b>Status</b> |                                                                                                    |                           |  |
| 04/02/2018 09:33 AM                         |                                |   | Complete      | G<br><b>BBCs</b>                                                                                                    |                           |  |
| 03/01/2018 11:42 AM                         |                                |   | Complete      | Securities or Cash<br>-5                                                                                                    |                           |  |
| 02/05/2018 01:59 PM                         |                                |   | Complete      | <b>Important Notices</b>                                                                                                    |                           |  |
| 01/02/2018 03:40 PM                         |                                |   | Complete      | Aug 10, 2015 -  Read More<br><b>Edit Important Notice</b><br><b>Collateral Assistance</b><br>Getting Started - Loan Listing Files<br><b>Eligibility Guidelines and Checklist</b> |                           |  |
| 12/04/2017 11:20 AM                         |                                | 1 | Complete      |                                                                                                    |                           |  |
| 11/02/2017 08:17 AM                         |                                |   | Complete      |                                                                                                    |                           |  |
| 10/03/2017 08:16 AM                         |                                |   | Complete      |                                                                                                    |                           |  |
| 09/05/2017 09:19 AM                         |                                |   | Complete      | Collateral Loan to Value - LTV                                                                                                    |                           |  |
| 08/02/2017 07:47 AM                         |                                |   | Complete      | <b>Collateral Procedures</b><br><b>Member Products Policy</b>                                                                                                    |                           |  |
| 07/09/2017 10:33 AM                         |                                |   | Complete      | <b>Frequently Asked Questions</b>                                                                                                    |                           |  |
| Page 1 of 11<br>$Next >$ Last $\gg$         |                                |   |               | <b>Help / Contact</b><br><b>Listing Sample File Format</b><br>Release Sample File Format                                                                                         |                           |  |

Terms and Conditions of Use Privacy Policy Disclaimer Return to Public Site

**Questions?** Please contact MFO Collateral Operations at 800-544-3452 x2500 or via e-mail at AdvanceCollateral@fhlbdm.com.